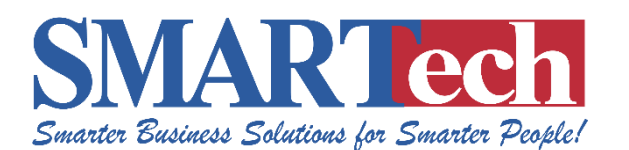

www.smarttechjm.com, info@smarttechjm.com

SMART TECHNOLOGIES JAMAICA LTD.

smarttechnologies2016@gmail.com

SHOP #9, ST. ANDREW PLAZA

KINGSTON 19

931-9863, 779-1959

# SMART STAFF EZ HR, SCHEDULING, **TIME & PAYROLL INTEGRATION**

# - USER'S MANUAL www.smartstaffhrs.com

Last Revised: January 8, 2018

# **Table of Contents**

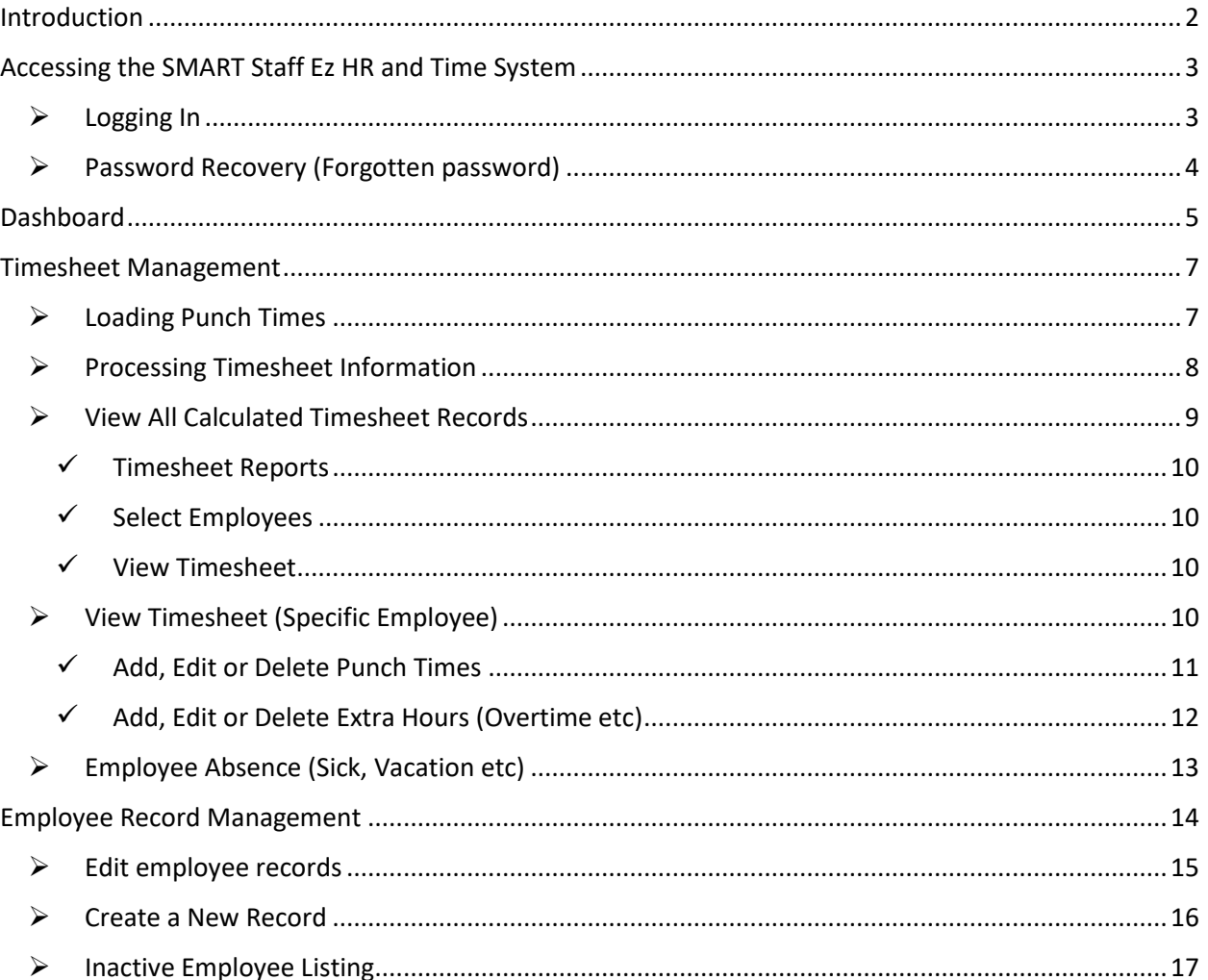

Page **2** of **17**

### <span id="page-1-0"></span>Introduction

The SMART Ez HR, Time and Scheduling software with Payroll Integration is used to store employee HR details, manage timesheets and schedules and integrates with third party payroll solutions.

Our products manage over 20,000 client's employee profiles locally with expert speed, reliability and accuracy. Through relentless efforts in R&D and responding dynamically to demands from our clients, SMART Technologies has rapidly become the leading provider for Human Capital Management, Work Flow & Scheduling and Time Management software solutions using cutting-edge biometric technology in Jamaica. SMART Technologies has developed software modules that now offers advanced biometric authentication for Access Control and Time & Attendance coupled with our Human Capital Management solution. The core technologies and techniques for software development and analysis which the team at SMART Technologies possess have consistently secured our competitive advantage for providing the cutting-edge solutions our clients require.

SMART Technologies Jamaica is dedicated in developing and enhancing software products that are key success factors for organizations, corporations, professionals, executive agencies and members of the micro, corporate and enterprise business community. SMART Technologies' immediate goal is to equip businesses locally and throughout the Caribbean, then expand our products and service offerings to other regions throughout the world.

SMART Technologies boasts its own in-house expertise for research, design, development and delivery of biometric software solutions; and can execute any custom design and development project at very affordable rates. SMART Technologies employs the industry's fastest patented biometric matching algorithms, which is used by Access Control and Time and Attendance in more than 70 countries worldwide.

### <span id="page-2-0"></span>Accessing the SMART Staff Ez HR and Time System

This are functions used by daily users after the system has be installed and configured.

### <span id="page-2-1"></span> $\triangleright$  Logging In

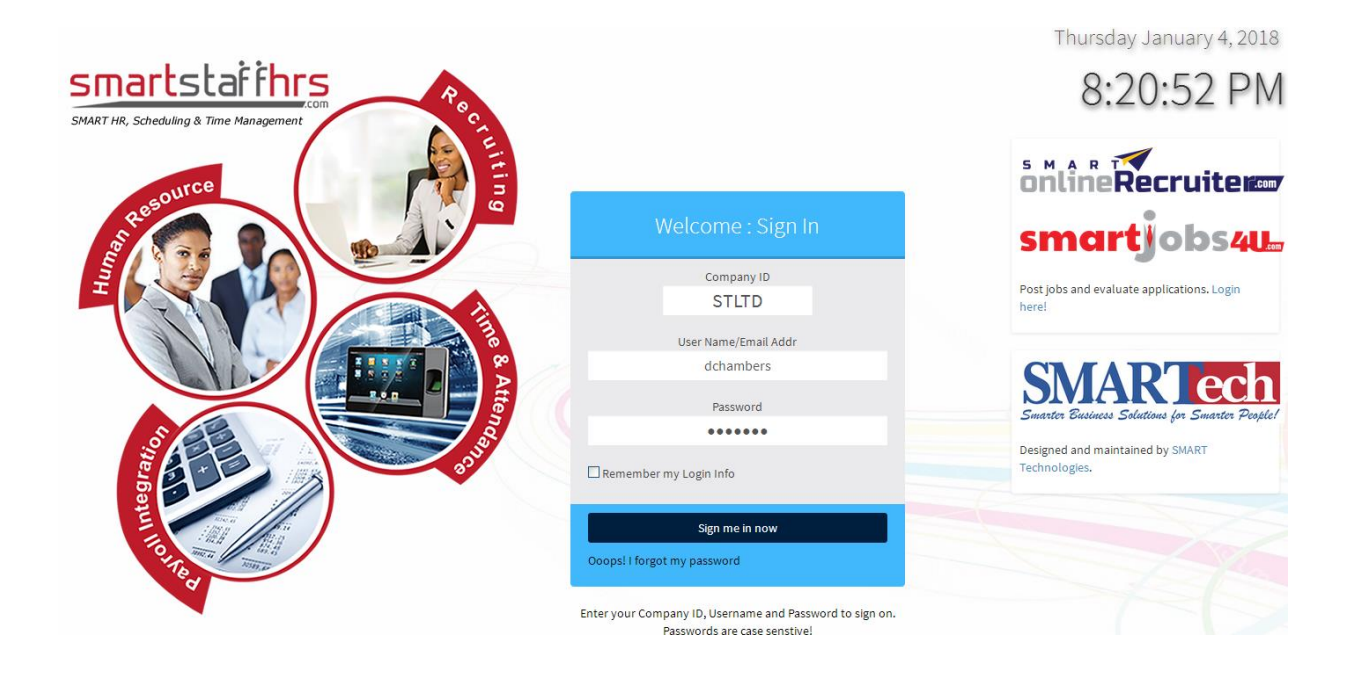

This page allows you to login and gain access to the cloud portal. Required details for login are as follows:

- 1. Company ID
- 2. User Name
- 3. Password

Once the correct details are entered you will be successfully signed in after the "Sign me in" button is clicked.

The "Remember my Login Info" check box will allow the site to save your login credentials to the browser. This allows the fields to be auto populated once the site is accessed from the same computer/tablet and browser for easy and quick access.

#### <span id="page-3-0"></span>Password Recovery (Forgotten password)

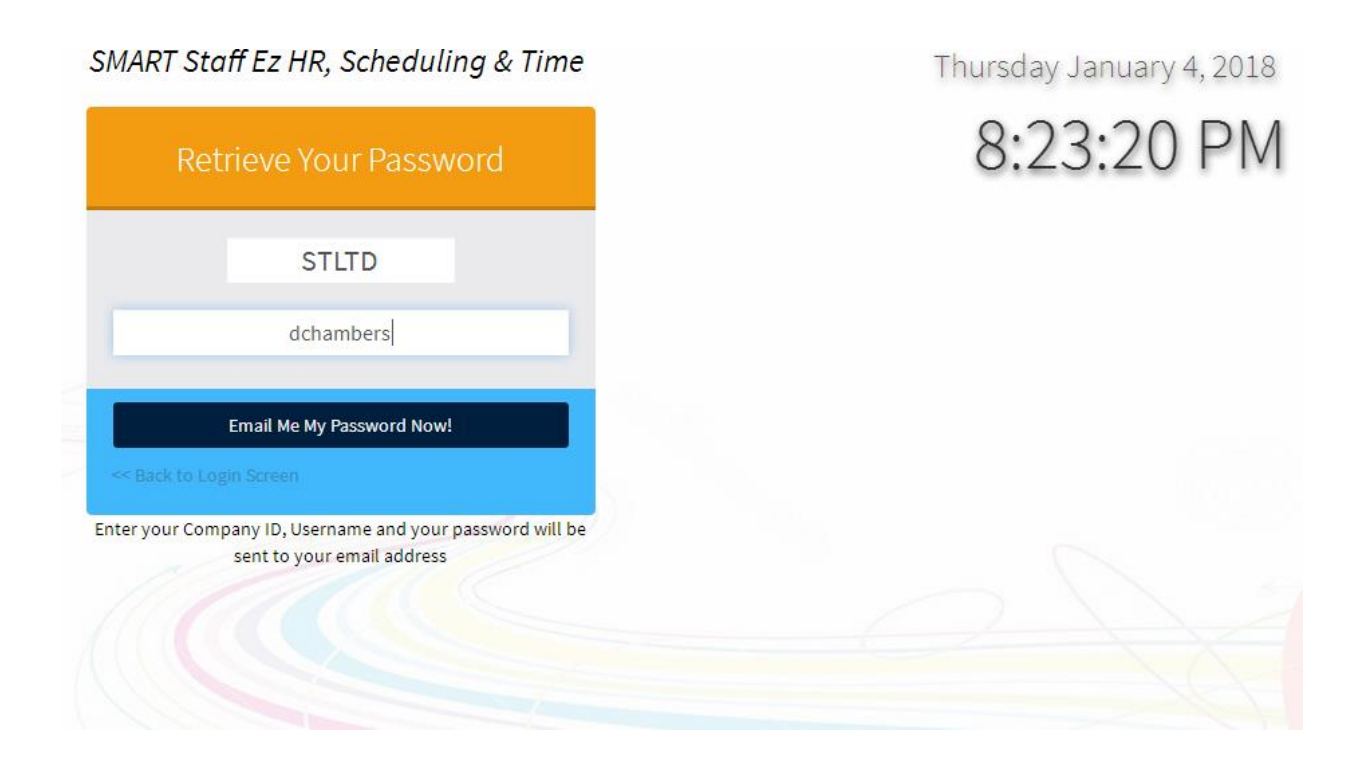

The forgotten password link will allow you to recover a lost password. The process requires the following details:

- 1. Company ID
- 2. User Name

Once the details entered are correct your password will be emailed to you after the "Email Me My Password Now!" button is clicked.

# <span id="page-4-0"></span>Dashboard

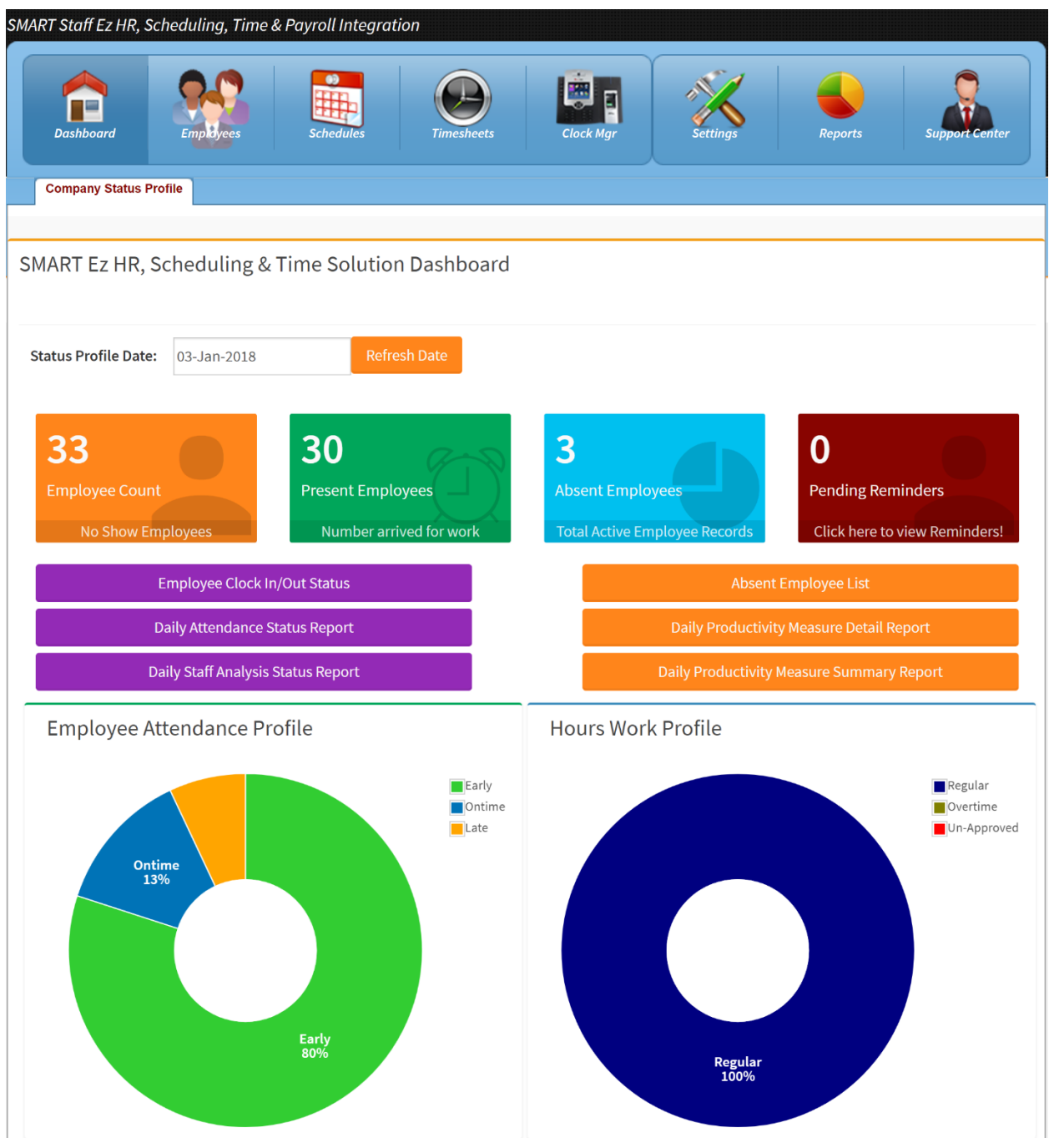

The Dashboard is the first page that is loaded after a successful login. This page lists reports based on employee data in the system. The available reports are as follows:

- 1. Daily Attendance
- 2. Daily Staff Analysis
- 3. Daily Productivity Measures Details
- 4. Daily Productivity Measures Summary

This page allows you to change the date to allow manipulation of the report so details can be shown on a date basis.

# <span id="page-6-0"></span>Timesheet Management

To process employee timesheets and get employee work hours click the "Timesheet" option on the main tabbed menu at the top of the page and you will be directed to the page below.

#### <span id="page-6-1"></span>Loading Punch Times

Once you are logged in the system will show you how many punches are logged for employees clocking in/out using the biometric time clock. Simply click the \*New Punches Pending link to load the punch times onto the employees timesheets.

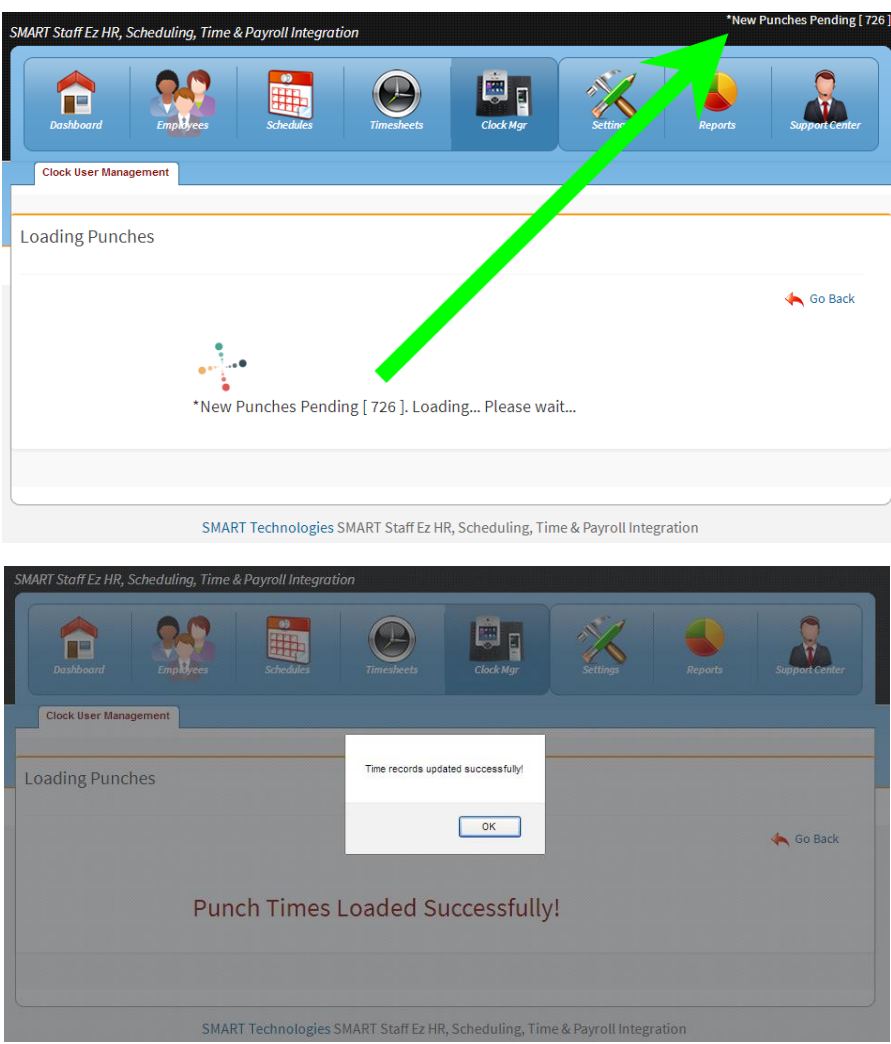

### <span id="page-7-0"></span> $\triangleright$  Processing Timesheet Information

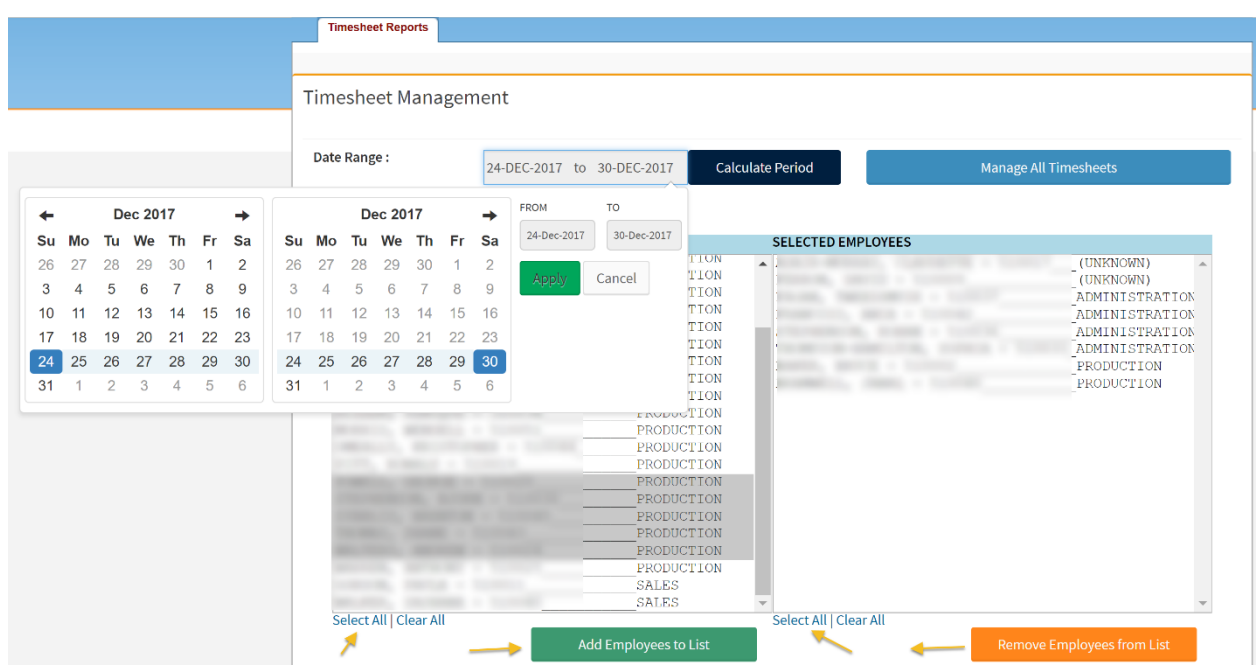

Follow these steps:

- 1. Select Employees: from the EMPLOYEE LIST select one or more employees to process timesheets for. To process all employees, Use the \*Select All\* option. Click \*Add Employees to List\* after your selection is completed.
	- *a. Additionally the \*Remove Employees from List\* option is used to remove an employee from the processing list*
- 2. Select Date Range: Click on the Calendar dates to show the date range Calendar. On the left calendar select the start date of your processing period and on the right calendar, select the end date; example week of December  $31^{st}$  to January 6<sup>th</sup> (Sunday to Saturday).
	- *a. IMPORTANT: Click Apply when done to save dates.*
- 3. Click \*Calculate Period\* and OK to confirm the dates to process the timesheets. This process will run in the background for a few moments (depending on how many employee's being processed) and will prompt you when completed.

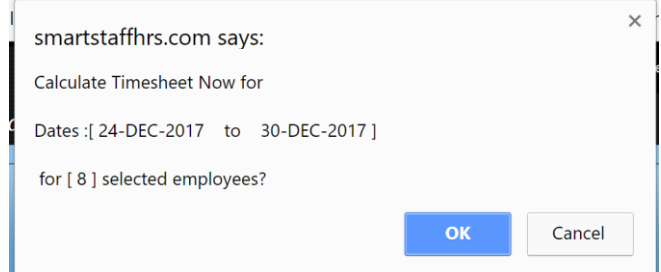

**NOTE:** The "Manage All Timesheets" button will a allow you to view all timesheets that were already calculated in the case where you navigated from this page onto another.

#### <span id="page-8-0"></span>View All Calculated Timesheet Records

After the timesheet processing is completed, the following window will appear. It displays all employees calculated to each timesheet can be checked individually.

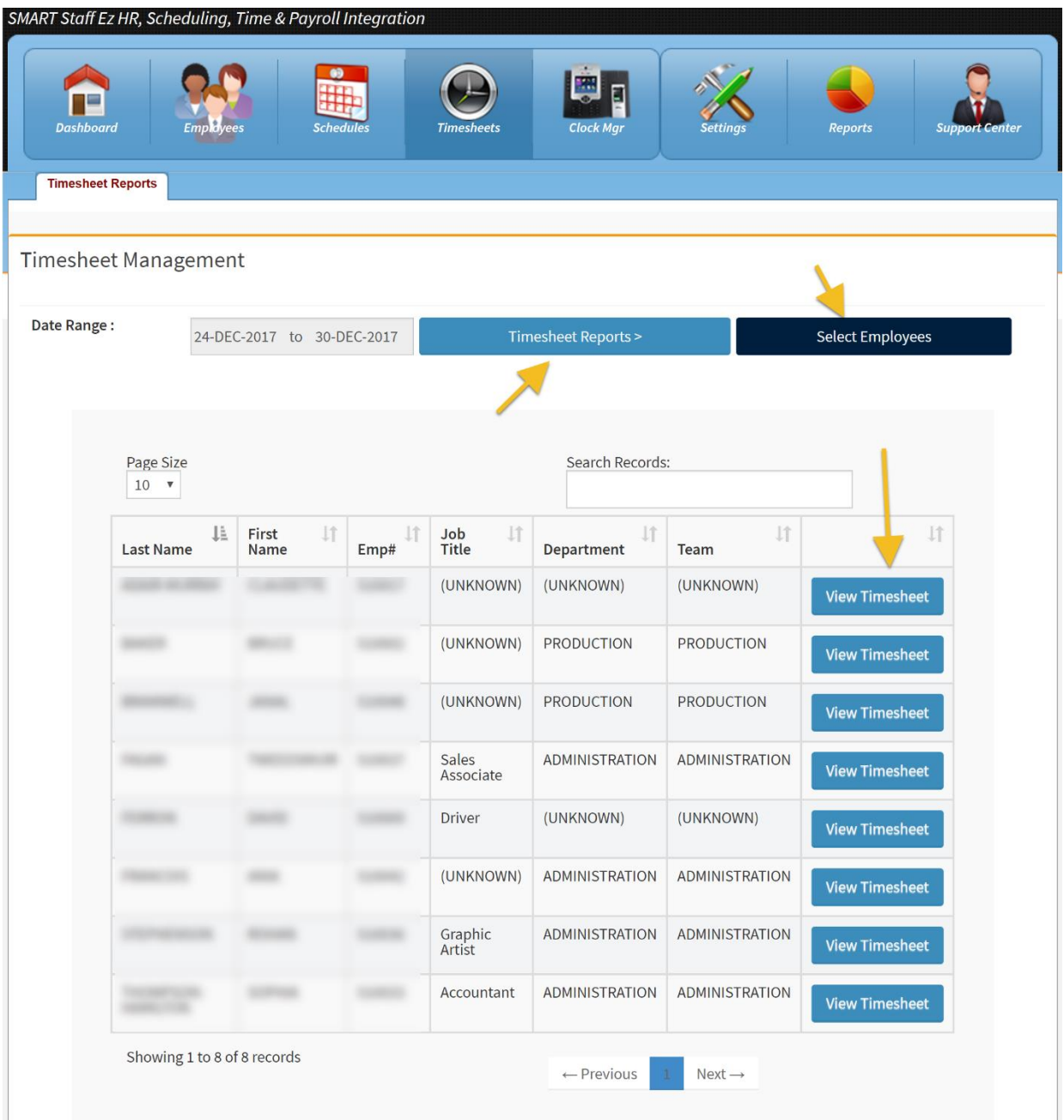

#### Page Options:

- <span id="page-9-0"></span> $\checkmark$  Timesheet Reports
	- $\circ$  This button will take you to a list of time reports in multiple formats that you can view and print. **The two common payroll reports are Employee Period Timesheet 12/24hr for a detailed report and Period Attendance Statistics for a summary report**
- <span id="page-9-1"></span> $\checkmark$  Select Employees
	- o This button will take you back to the calculation selection screen to change your employee selection or date range

#### <span id="page-9-2"></span> $\checkmark$  View Timesheet

- o This button allows you to view the timesheet for the associated employee to complete functions such as:
	- Add, Edit and Remove punch times
	- Add, Edit and Remove absence such as SICK or VACATION
	- Adjust extra hours for Overtime or Shift Premiums

### <span id="page-9-3"></span> $\triangleright$  View Timesheet (Specific Employee)

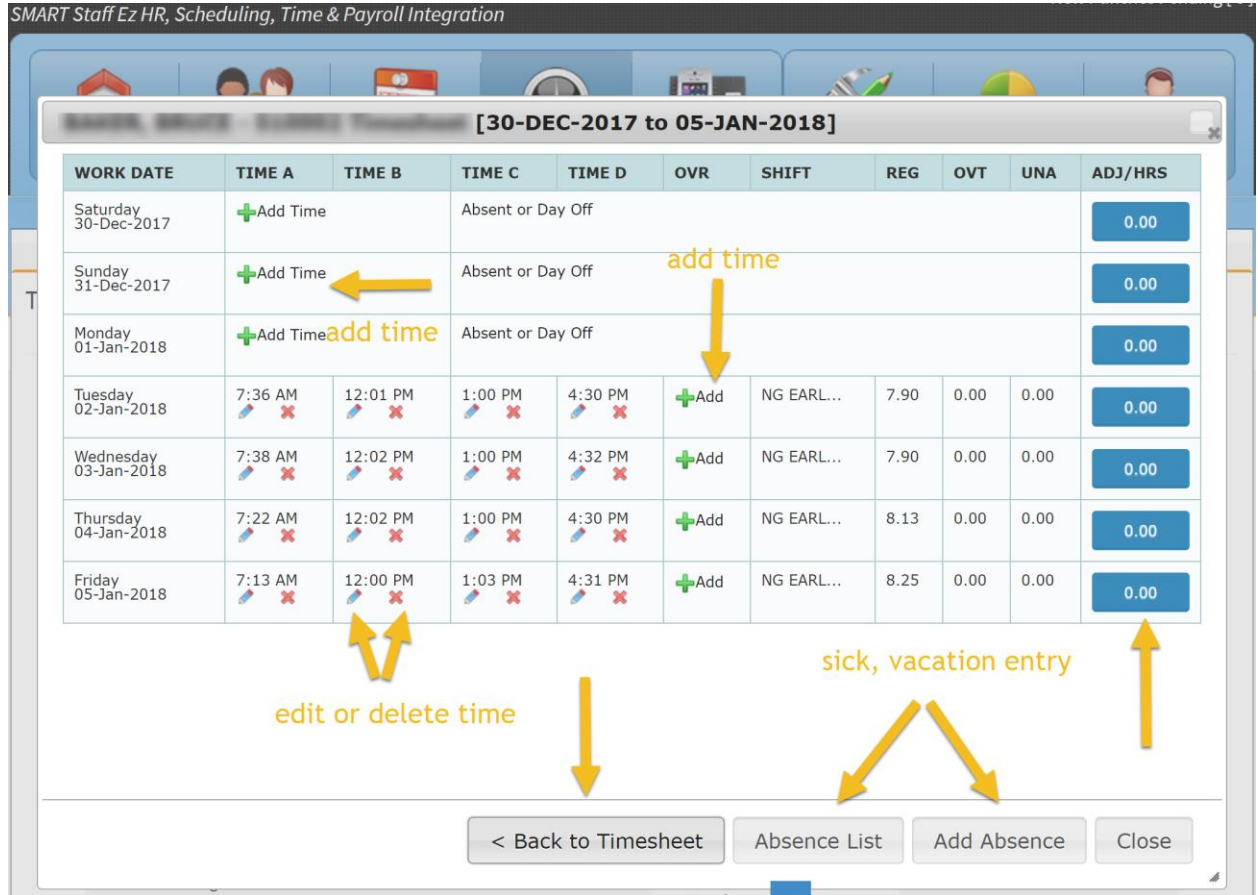

© SMART Ez HR, Time and Scheduling Software with Payroll Integration [www.smartstaffhrs.com](http://www.smartstaffhrs.com/) 1.876.931.9863

#### <span id="page-10-0"></span> $\checkmark$  Add, Edit or Delete Punch Times

Add Time

This symbol allows you to add a missed punch to a timesheet

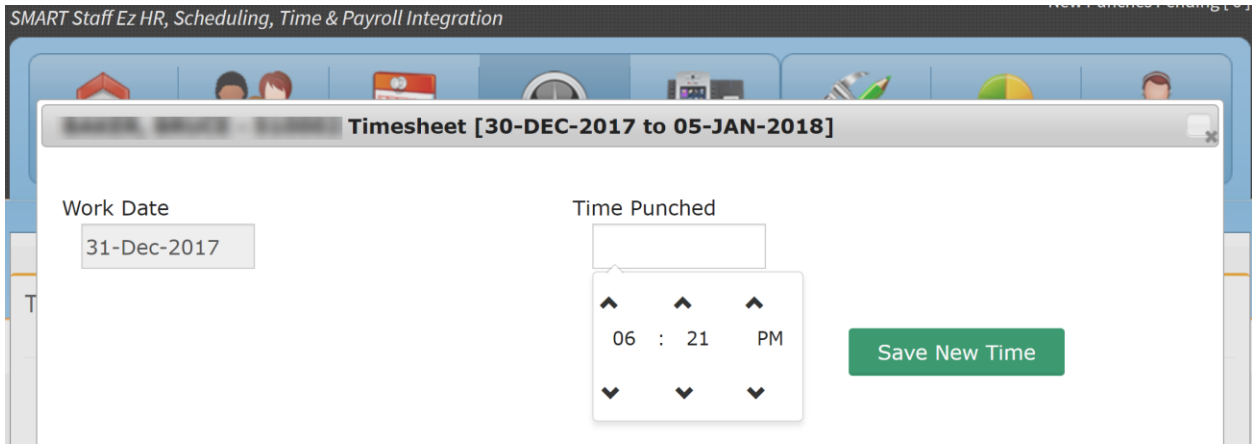

To Add Time do the following:

- 1. Click Add Time in the row of the date you wish to update
- 2. Select the time from the time picker
- 3. Press save and wait for screen to refresh

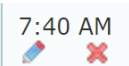

The pencil allows for you to edit the time and the X deletes the time

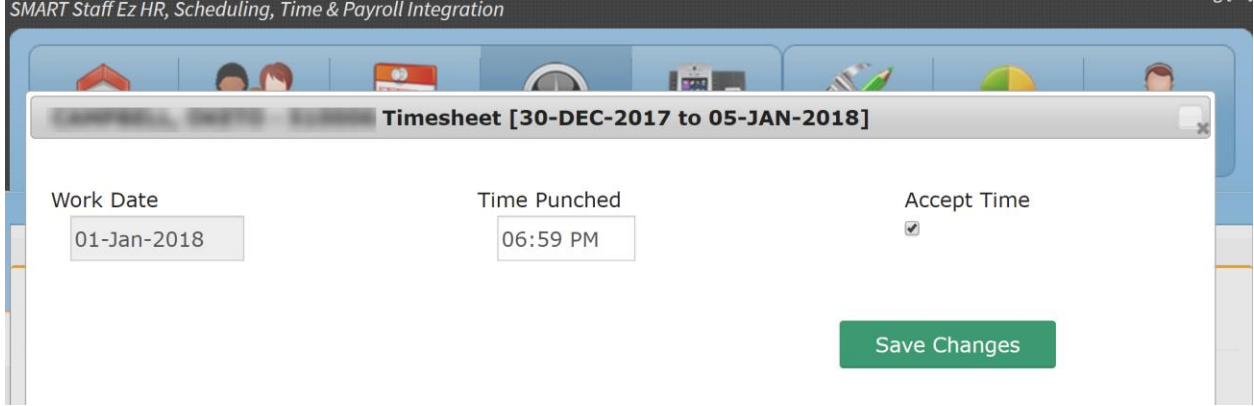

To Edit Time do the following:

- 1. Click the pencil icon beside the time you want to edit
- 2. Change the time using the time picker
- 3. Press save and wait for screen to refresh

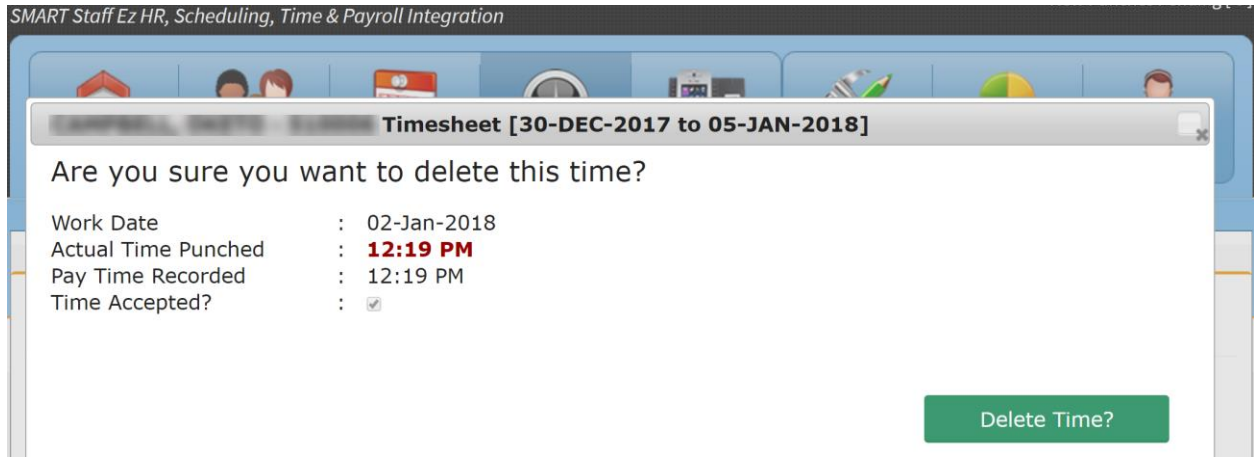

To Delete Time do the following:

- 1. Click the red X icon beside the time you want to delete
- 2. Review the confirm page to ensure the right time is being deleted
- 3. The press Delete Time to confirm action

#### <span id="page-11-0"></span> $\checkmark$  Add, Edit or Delete Extra Hours (Overtime etc)

At times you may need to add hours to an employee's timesheet for extra time worked or deduct hours for early clock in or late clock out which was due to tardiness. This feature allows you to do so.

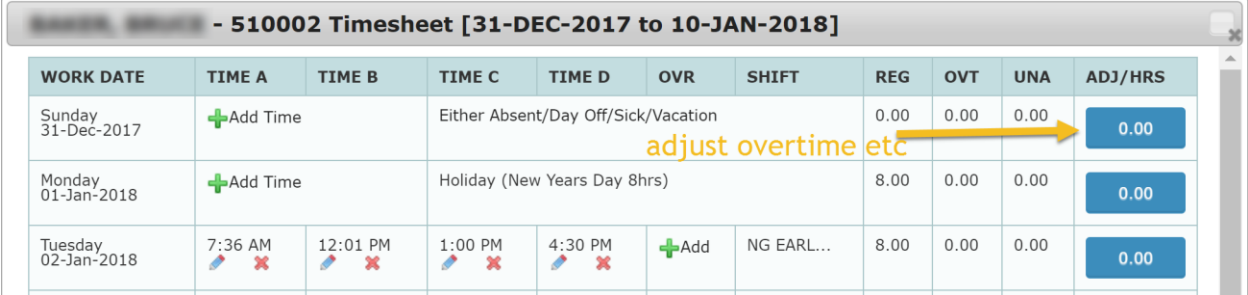

To add or remove extra hours do the following:

- 1. On the view timesheet page, click the button under the ADJ/HRS column associated in the row with the date you want to adjust.
- 2. When the approve screen loads adjust the hours and minutes you want to add as well as:
	- a. Select  $+$  or Time to state whether to add time to the employees timesheet or deduct time from the employees timesheet
	- b. Select a reason for the type of adjustment being done from the drop down box
	- c. Type any notes available in the notes box
	- d. Press the save button to the right.

**NOTE:** Each time type such as overtime, double time, holiday etc has to be done individually one at a time.

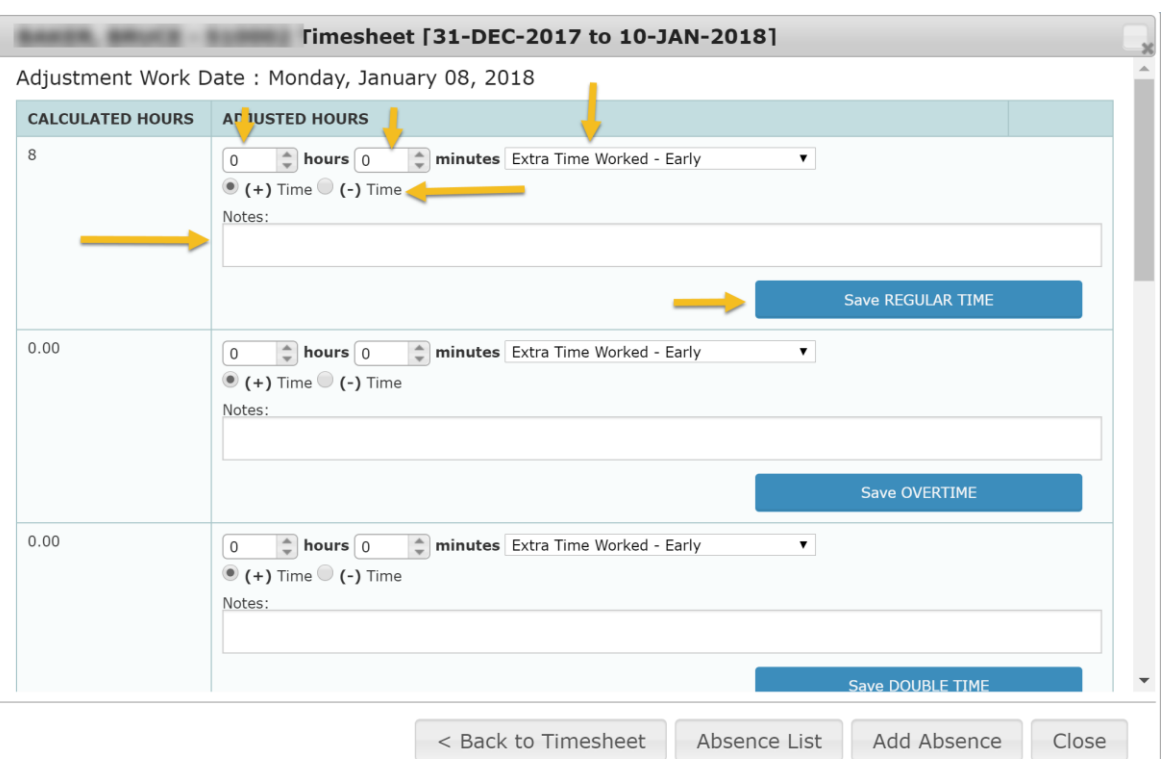

### <span id="page-12-0"></span>Employee Absence (Sick, Vacation etc)

Will be updated soon…

### <span id="page-13-0"></span>Employee Record Management

This section explains how to add, edit or deactivate employee records.

On the main toolbar click the Employees icon to access the employee list.

- 1. Click the pencil icon to edit an existing employee record
- 2. Click the Create New Record icon to add a new employee record

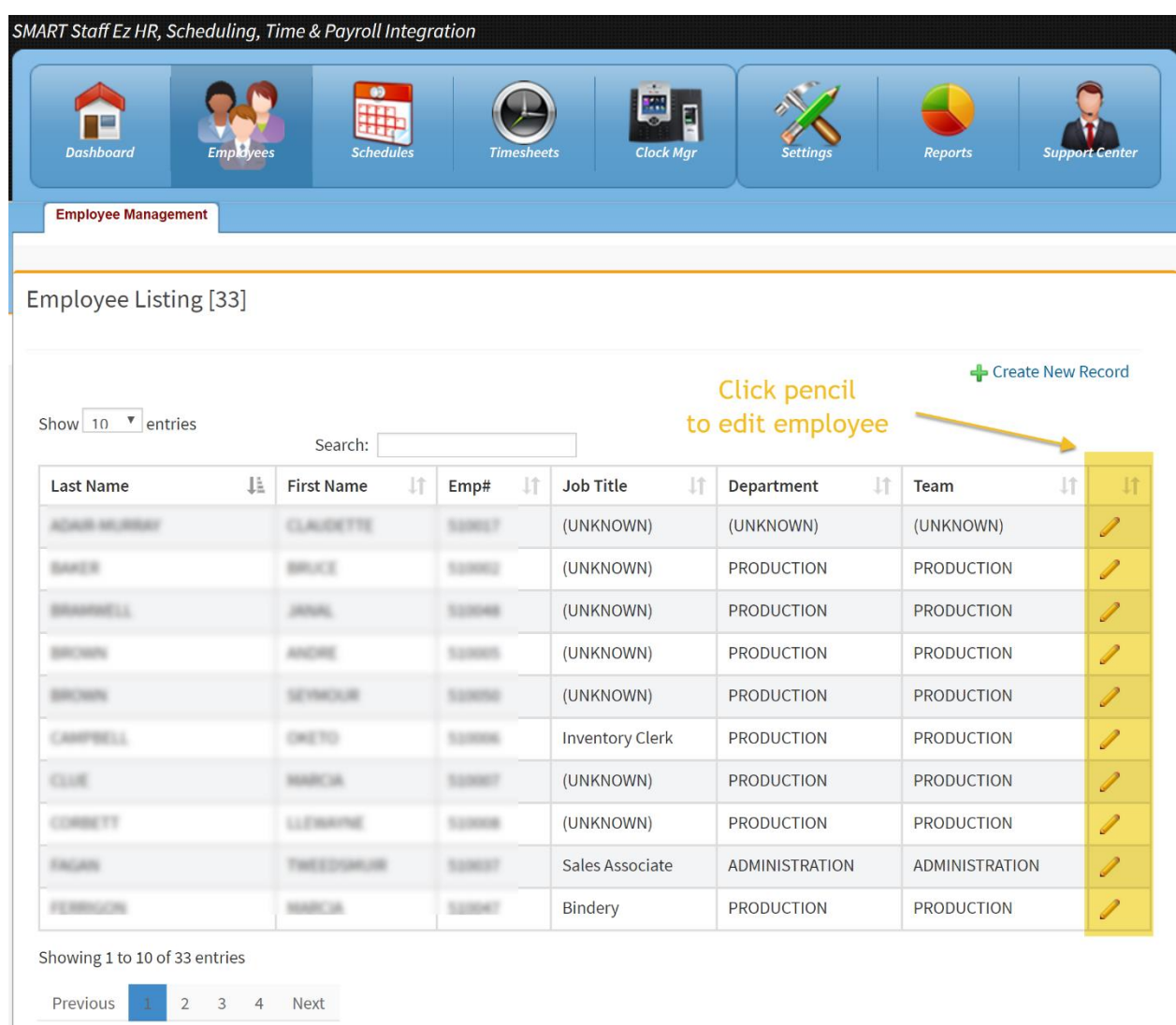

This page allows you to view and manipulate employee records. The page is multifunctional offering range of view options that are as follows:

1. Search Records –allows the user to generate a search for specific records, based on the text entered in the search area.

- 2. Number of records to display per page- allows you to alter records you wish to view at a given time on a single page.
- 3. Page navigation- allows you to traverse records list by clicking the desired number, the next button or the previous button.

#### <span id="page-14-0"></span>Edit employee records

When editing employee records, please ensure that all the mandatory fields labeled red and entered.

For dropdown options, populate missing options from the Settings section of the application.

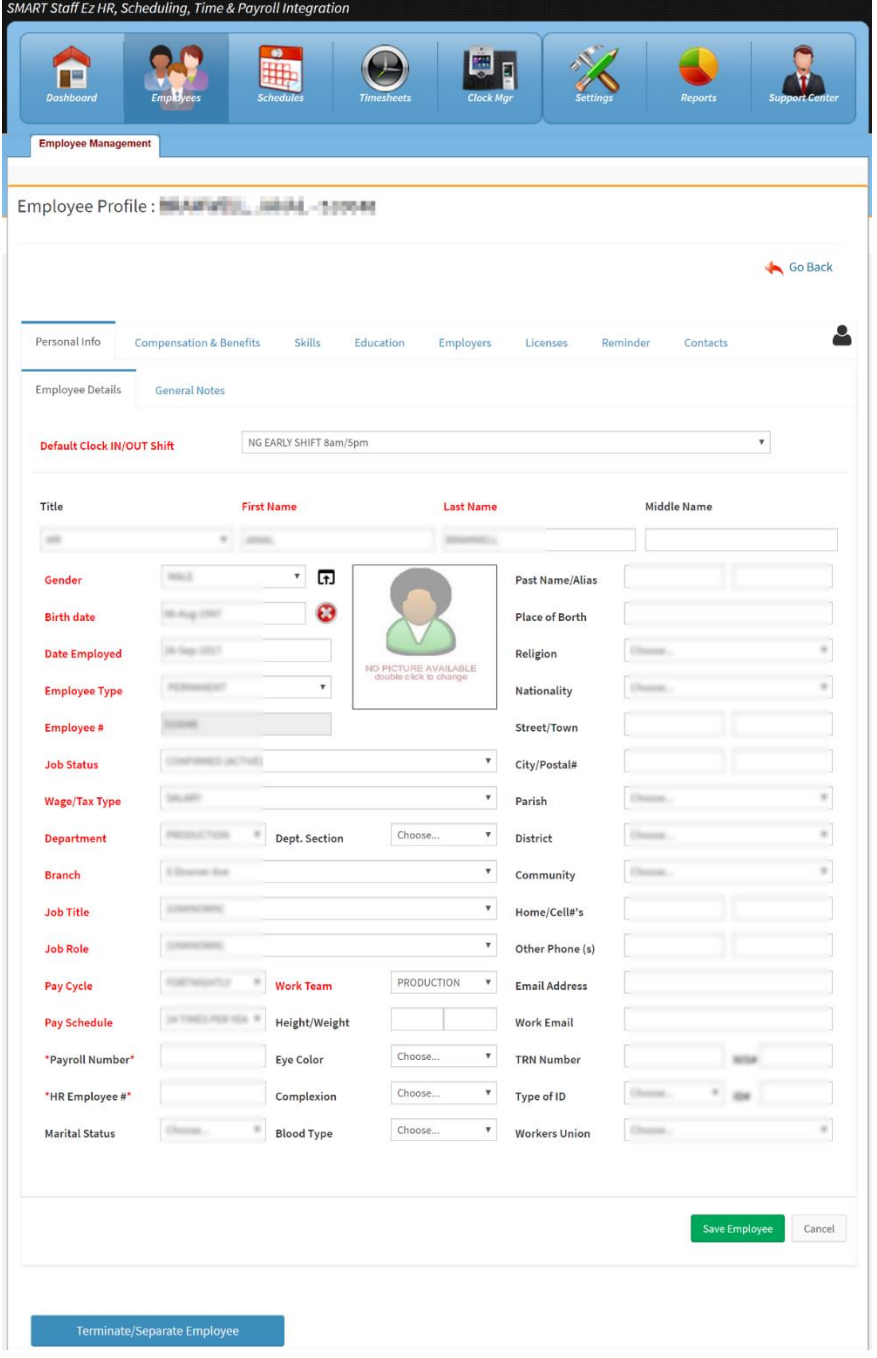

This Window allows you manipulate client record. This window offers sever functions such as:

- 1. Profile Pictures: You can upload or add a profile picture to employee records by browsing for the desired picture file and then saving it.
- 2. Terminate / Separate Employee button: Allows you terminate an employee.
- 3. Save upload Employee button: allows you to update the employee details to the system based on changes made to respective fields.
	- **► Create a New Record**

<span id="page-15-0"></span>When adding employee records, please ensure that all the mandatory fields labeled red and entered.

For dropdown options, populate missing options from the Settings section of the application.

The add employee page allows you add an employee record into the system. Employee records are based on the available editable fields and dropdown windows. After the "Save new Employee" button is clicked the record will be saved and will appear in the employee view page.

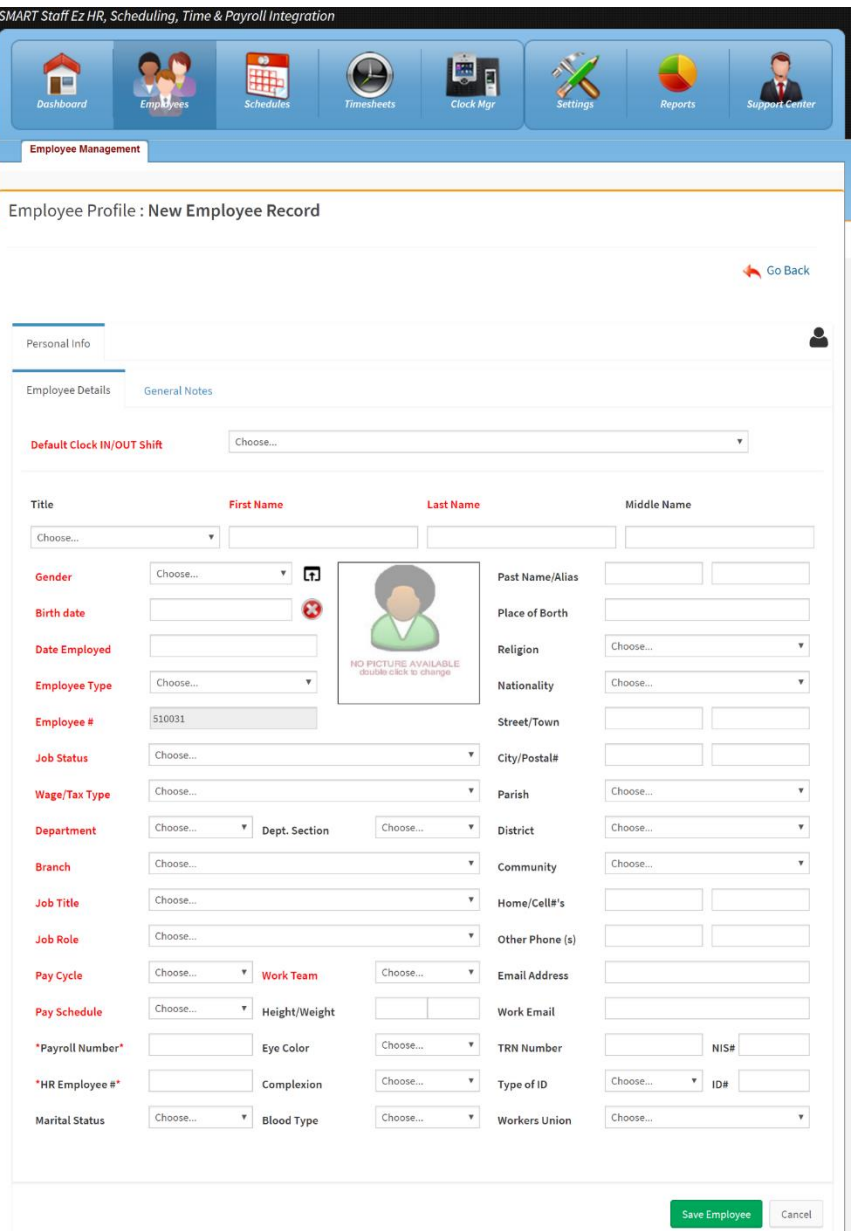

### <span id="page-16-0"></span> $\triangleright$  Inactive Employee Listing

To access the inactive/separated list of employees:

- 1. Click Employees on the main toolbar
- 2. At the bottom of the Employee list, click the View Terminated/Separated Employees button

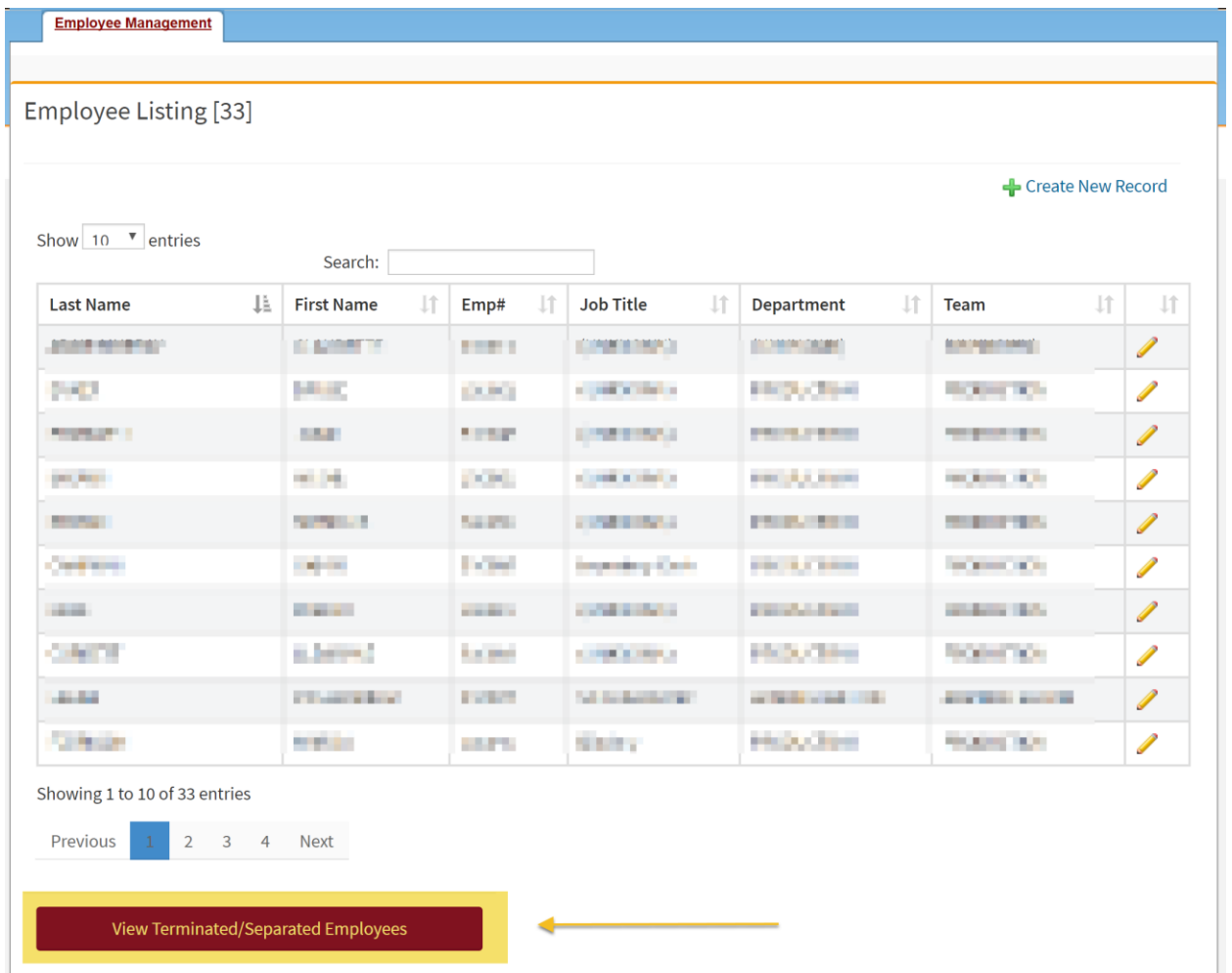

This page will list all inactive employees in the system. The page is multifunctional offering range of view options that are as follows:

- 4. Search Records –allows the user to generate a search for specific records based on the text entered in the search area.
- 5. Number of records to display per page- allows you to alter records you wish to view at a given time on a single page.
- 6. Page navigation- allows you to traverse records list by clicking the desired number, the next button or the previous button.